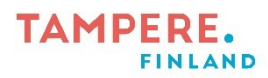

## Elokuvan tekeminen iMovie-sovelluksessa

1. Ota iPadilla kuvat/videot, joista haluat tehdä elokuvan.

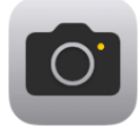

2. Avaa iMovie-sovellus.

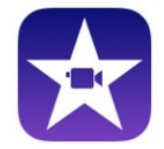

- 3. Valitse Aloita uusi projekti.
- 4. Valitse Elokuva.

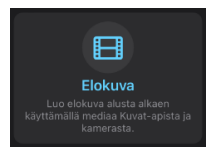

5. Valitse haluamasi videot ja kuvat napauttamalla niitä.

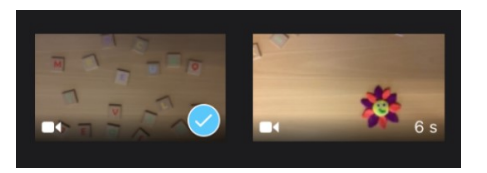

6. Valitse alhaalta Luo elokuva.

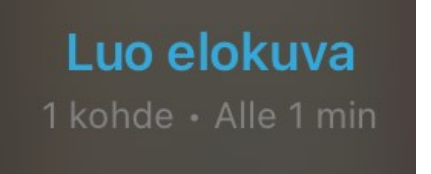

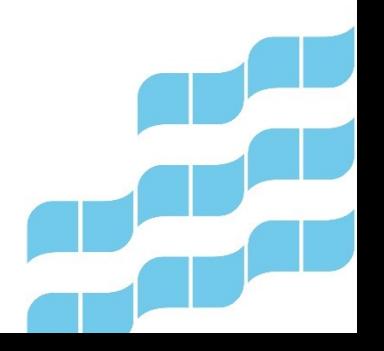

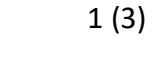

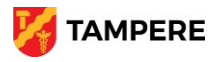

## **TAMPERE. FINLAND**

7. Valitsemasi videot ja kuvat pompsahtavat peräkkäin aikajanalle. Niiden järjestystä voi vaihtaa raahaamalla. Kun kuvaa tai videota "tökkää", sille tulee keltaiset kehykset. Silloin voit poistaa kuvan/videon valitsemalla roskakorin. Kuvaa/videota voi lyhentää raahaamalla keltaisesta kahvasta.

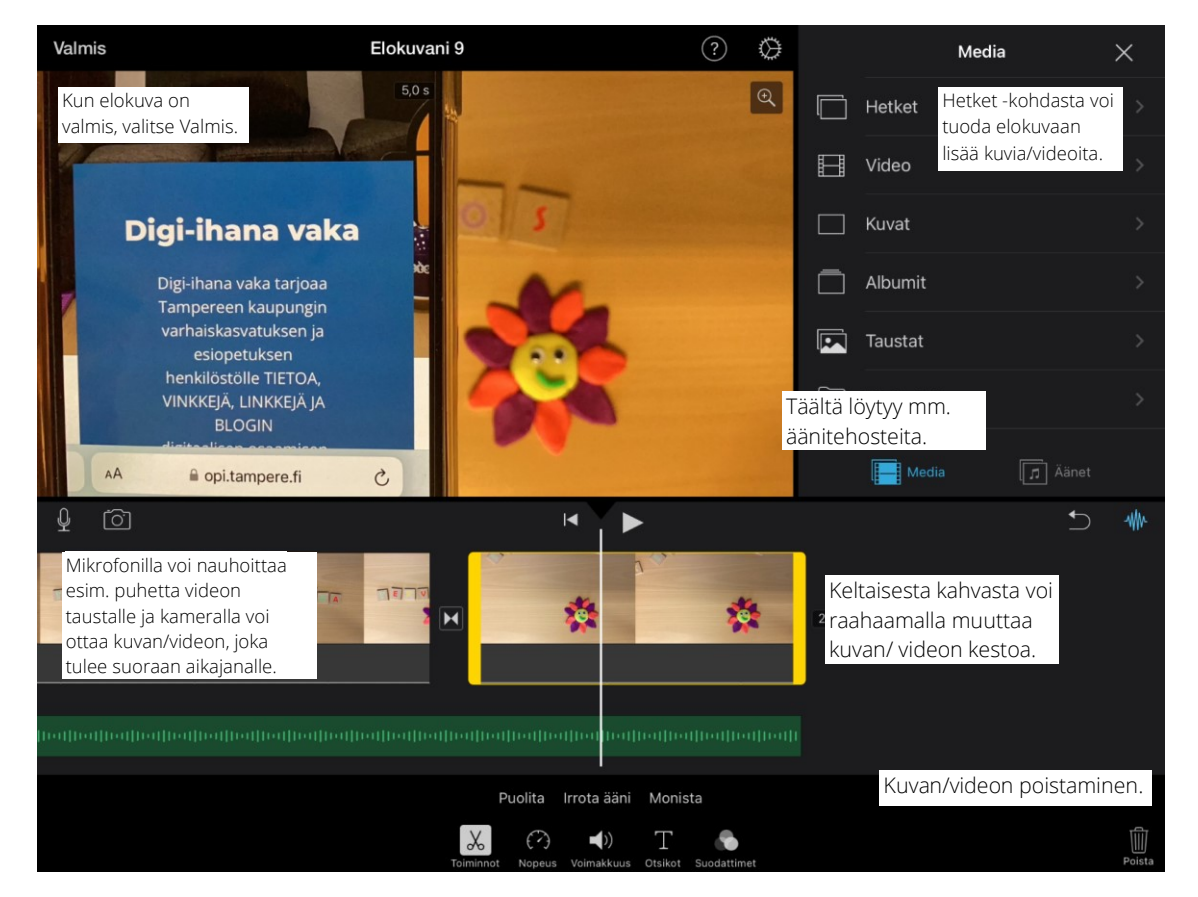

- 8. Kun video on valittuna, alareunan valikosta voit muuttaa sen nopeutta. Kun olet muuttanut nopeuden, palaa takaisin Toiminnot-kohtaan, jotta muut toiminnot toimivat (esim. videon lyhentäminen). Kannattaa tutustua tämän alaosan muihinkin valintoihin: esim. Irrota ääni (sillä saa videosta irrotettua äänen omaksi elementikseen) tai Puolita (video leikkautuu siitä kohtaa kahteen osaan, missä kohtaa se on menossa).
- 9. Kun lopetat elokuvan tekemisen, valitse vasemmasta yläkulmasta Valmis.

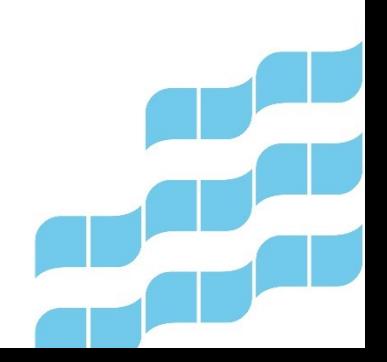

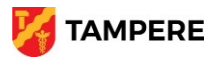

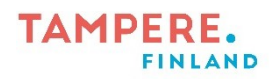

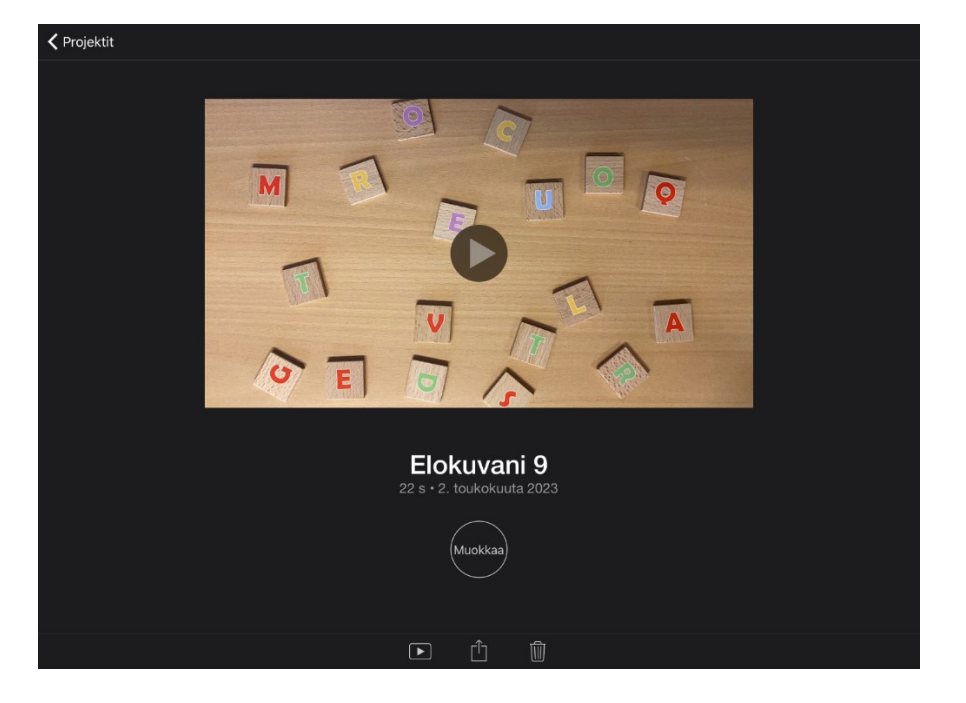

10. Jos jatkat samaa elokuvaprojektia myöhemmin, valitse elokuvasi aloitusnäkymästä Muokkaa.

11. Kun elokuvasi on täysin valmis ja haluat tallentaa sen jaettavaan muotoon, paina keskimmäistä kuvaketta.

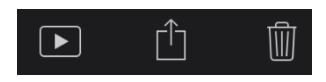

12. Avautuvasta näkymästä paina Tallenna video, jolloin se tallentuu iPadisi Kuvat-kansioon. Valinnat-kohdan alta voit valita haluamasi videolaadun ennen tallennusta.

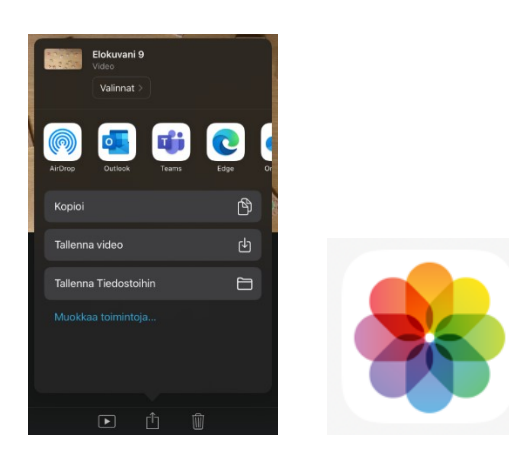

Alkuperäinen ohje Pirkko Seppä, muokannut Jani Rantanen osana Tampereen kaupungin varhaiskasvatuksen henkilöstön digitaalisen osaamisen kehittäminen -hanketta (2022–2023)

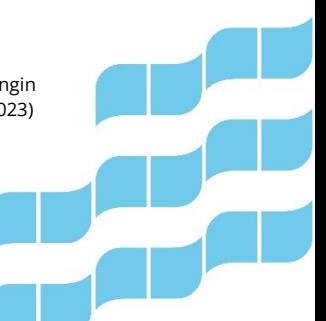

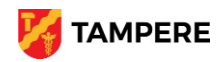